# 海南省公共资源交易招投标电子交易系统 (建设工程招标人)

2018-9

# 一、系统登录

双击打开浏览器,输入 http://zw.hainan.gov.cn/ggzy/ggzy/tbrrk.jhtml, 然后点击上面的入口(工程建设招投标交易系统)进入海南省公共资源交易中心 交易平台。

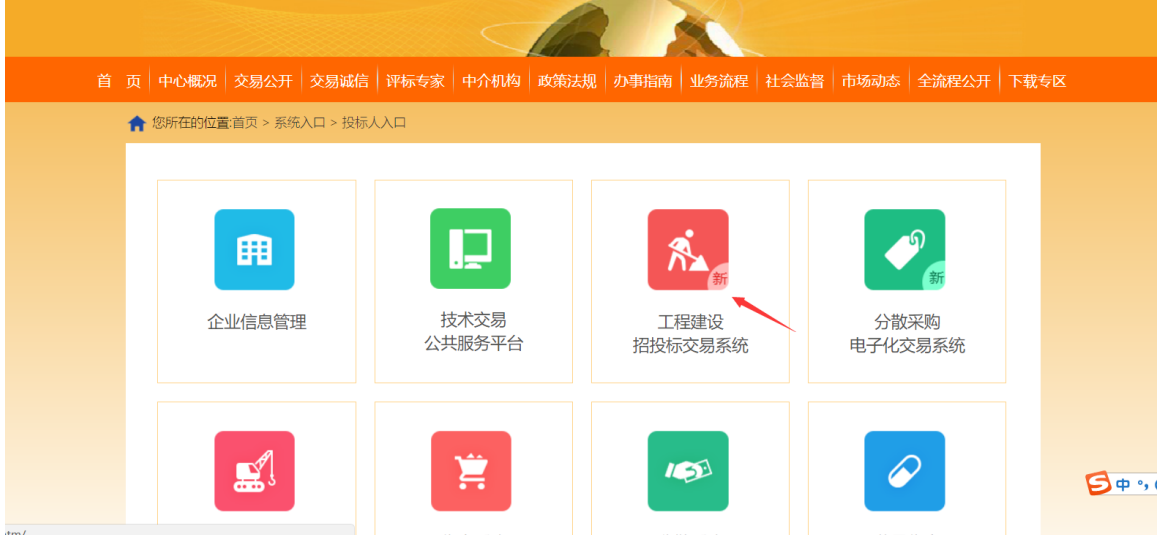

跳转页面后,用 CA 锁进行登录。

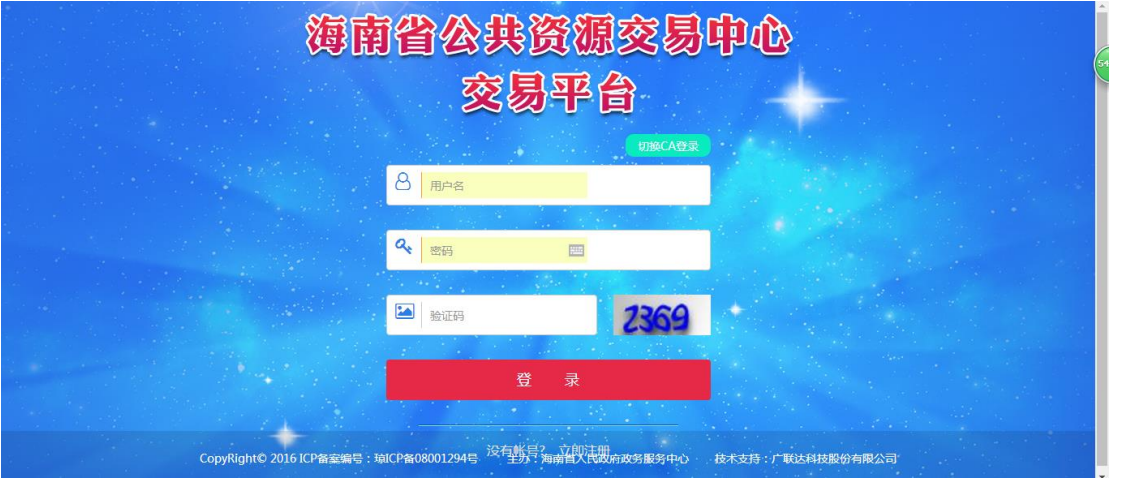

# 二、操作业务

1、资格后审项目流程

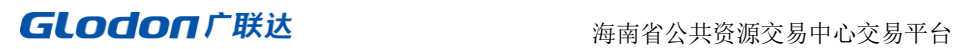

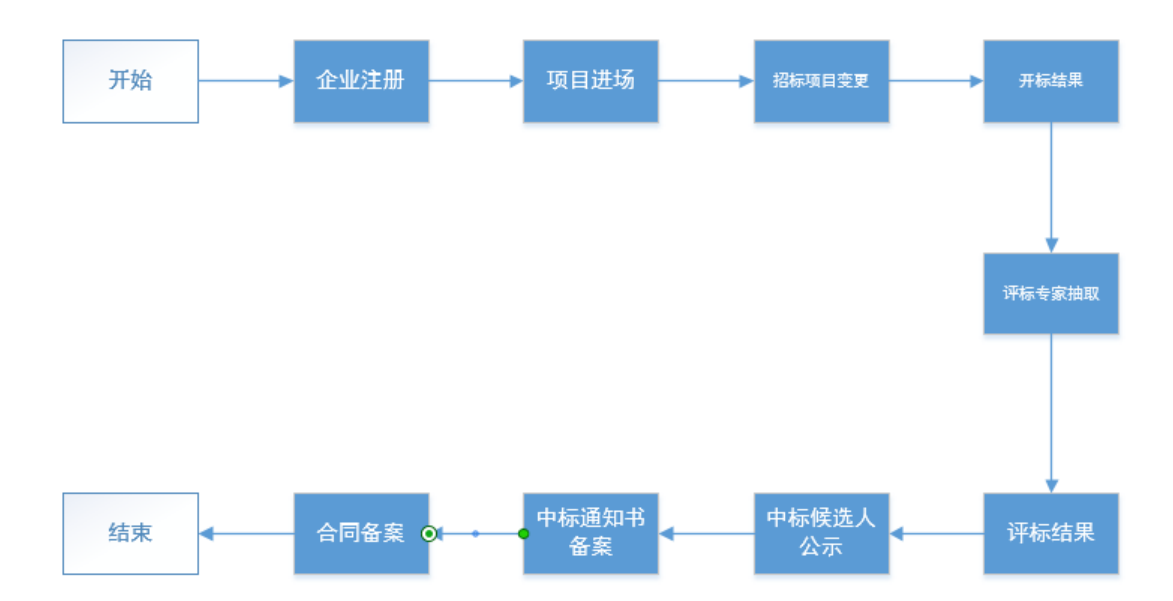

2、邀请招标项目流程

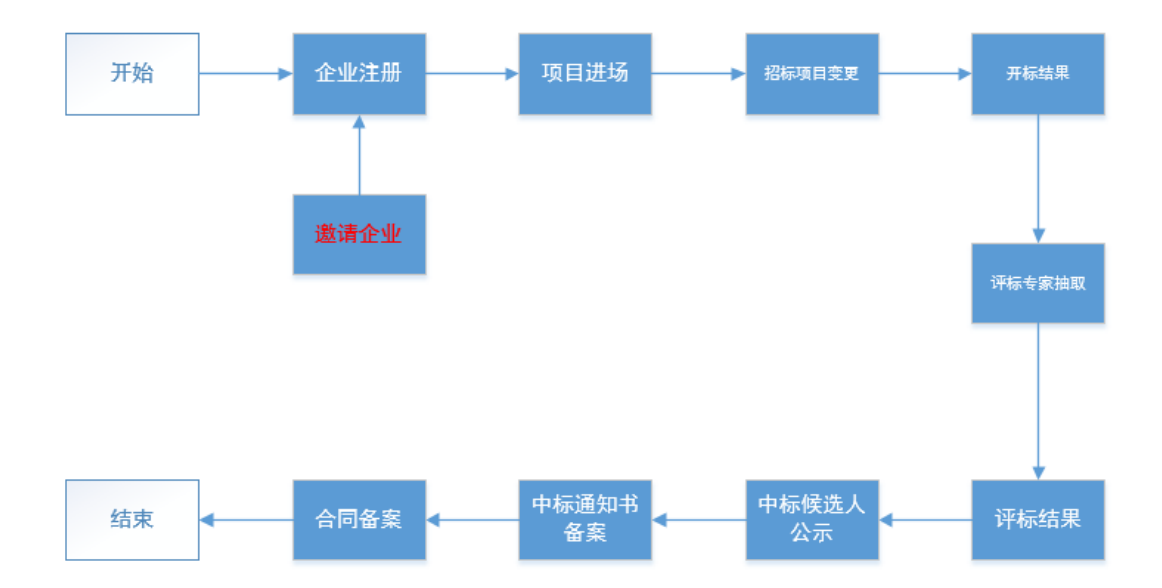

3、资格预审项目

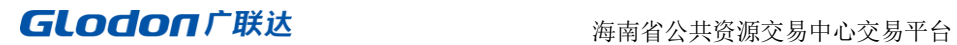

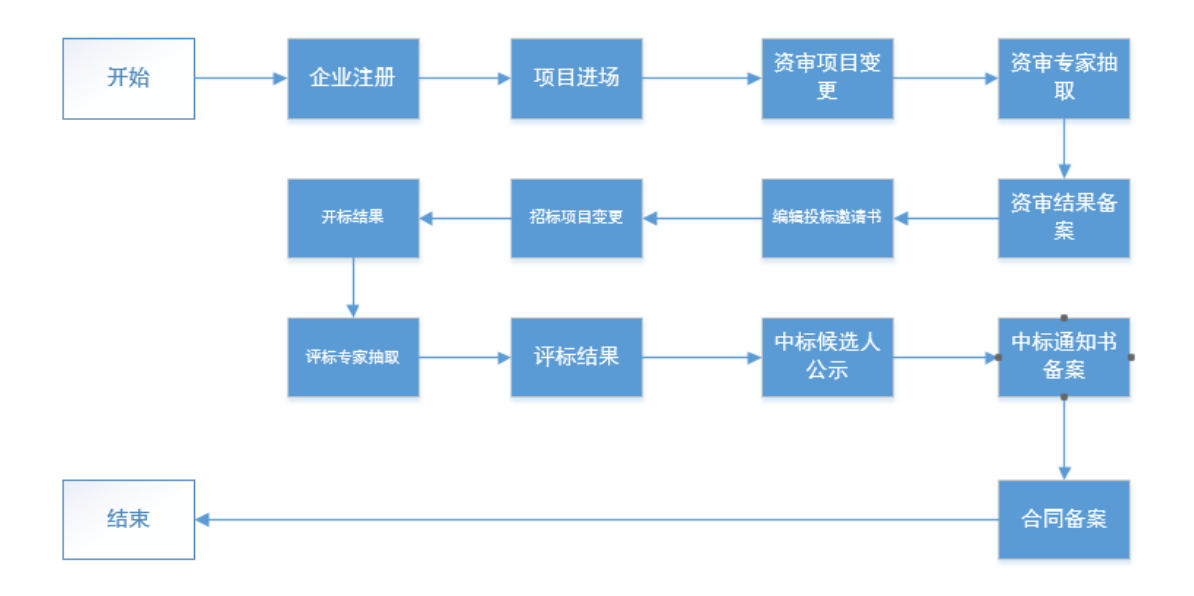

## 4、中心受理流程

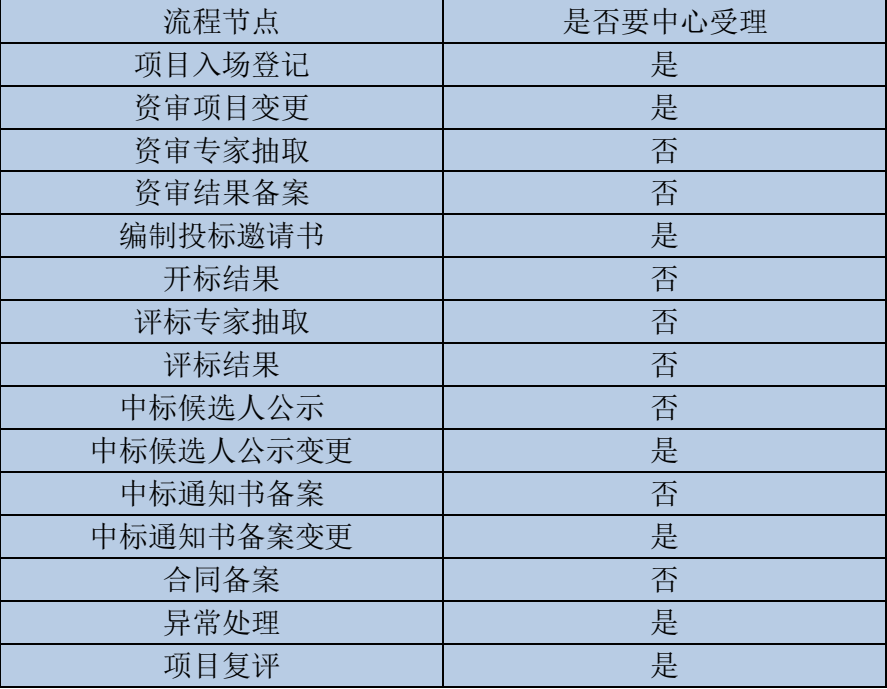

# 三、企业库注册

# 1、在交易平台(企业用户)可以直接注册企业

在页面点击【立即注册】按钮进行注册

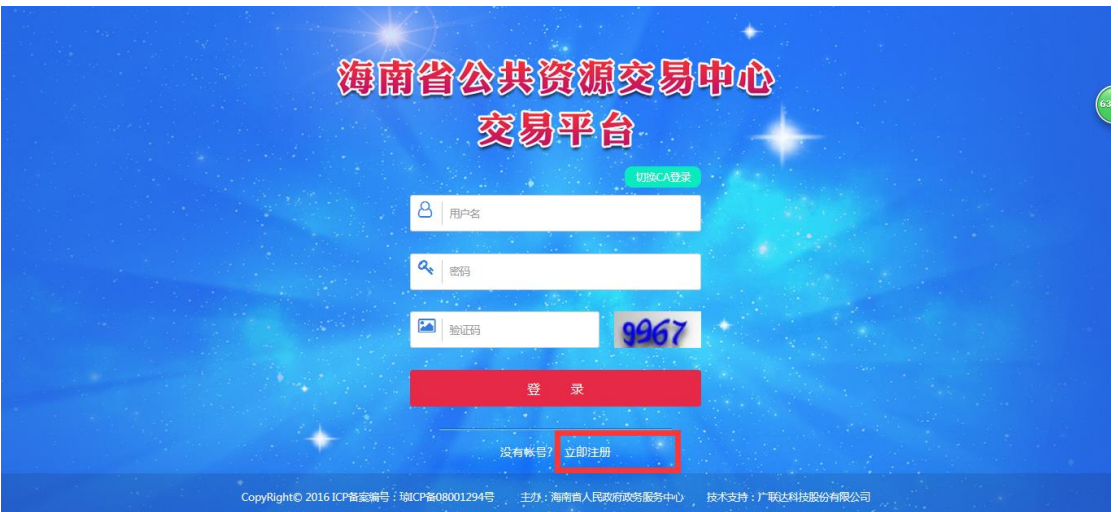

在跳转的注册页面中,输入三证合一代码或组织机构代码等信息,点击"注 册"按钮。将进入企业基本信息维护的界面。在这个页面中,可以进行企业基本 信息维护、法人资质维护、法人业绩维护、执业人员维护等信息的录入与变更。 以法人资质数据维护为例,说明数据的新增、修改、删除

- (1) 数据新增
- 1、 依次点击进入企业库管理系统-企业基本信息-法人资质
- 2、 点击"新增按钮",在弹出的页面中输入相应的信息,注意带\*标识符的 字段为必填字段。输入完成后,可以点击"保存"按钮进行数据的保存, 也可以点击"提交"按钮进行数据的提交。

注意:提交后受理通过的数据才允许在招投标交易中使用。

(2) 数据修改

如果对数据有问题, 在数据未讲行提交的情况下, 可以点击"编辑"按钮讲 行数据的修改。

如果数据已经提交之后,可以通过"变更"按钮进行数据的变更。系统同时 会记录变更过程。

注意: 提交之后的数据, 不允许进行修改, 只能进行变更。

**GLOdON广联达**<br>海南省公共资源交易中心交易平台

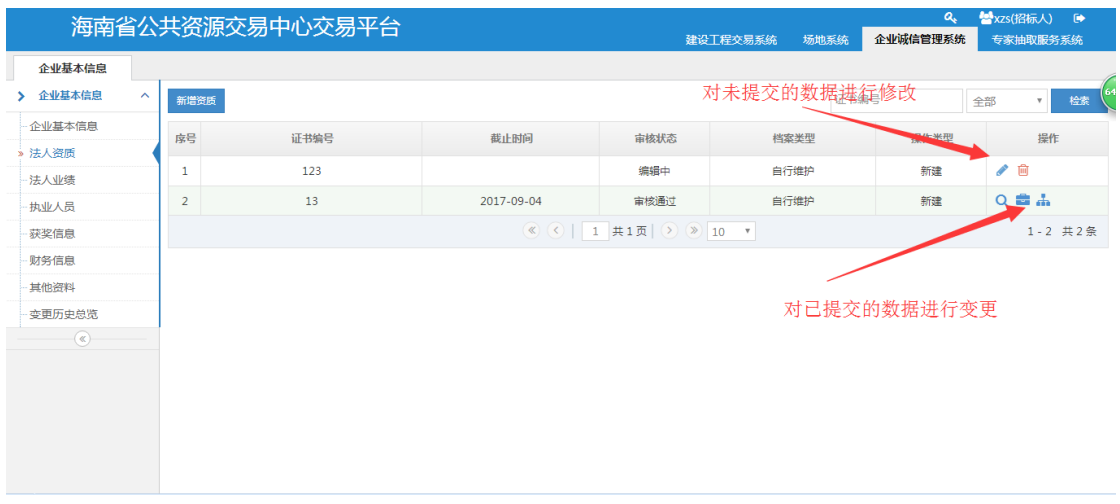

(3) 数据删除

数据在未提交之前,可以进行删除,点击"删除" <sup>面</sup> 按钮, 即可删除对应 的数据。

#### 三、入场登记

1、项目进场登记

依次点击进入建设工程交易系统-我的招标-项目进场登记。

点击"新增"项目按钮,在弹出的页面中,选择"项目名称""工程类别"、 "招标组织形式"、"招标方式"、是否电子标等信息。填写完成之后,点击"下 一步"。

注意: 此过程只有项目名称可以修改, 其他不可修改, 请认真填写。

在项目基本信息页签中,填写项目概况,选择建设单位,标段等信息,上传 相应的附件。同时需要注意带\*标识符的字段为必填字段。基本信息页签填写完 成之后,可以点击"下一步"继续填写,也可以点击"保存"进行数据的保存。

在公告部分,可以双击选择相应的资质类型,同时需要注意带\*标识符的字 段为必填字段。不填完完成是无法操作"下一步"按钮。

10kfx4.1小fx石M、1小fx4,1小fx/無亏. lestuuuu∠/ uu luu∠,1小fx尖尘. 益埋,任itill)|. 11.00

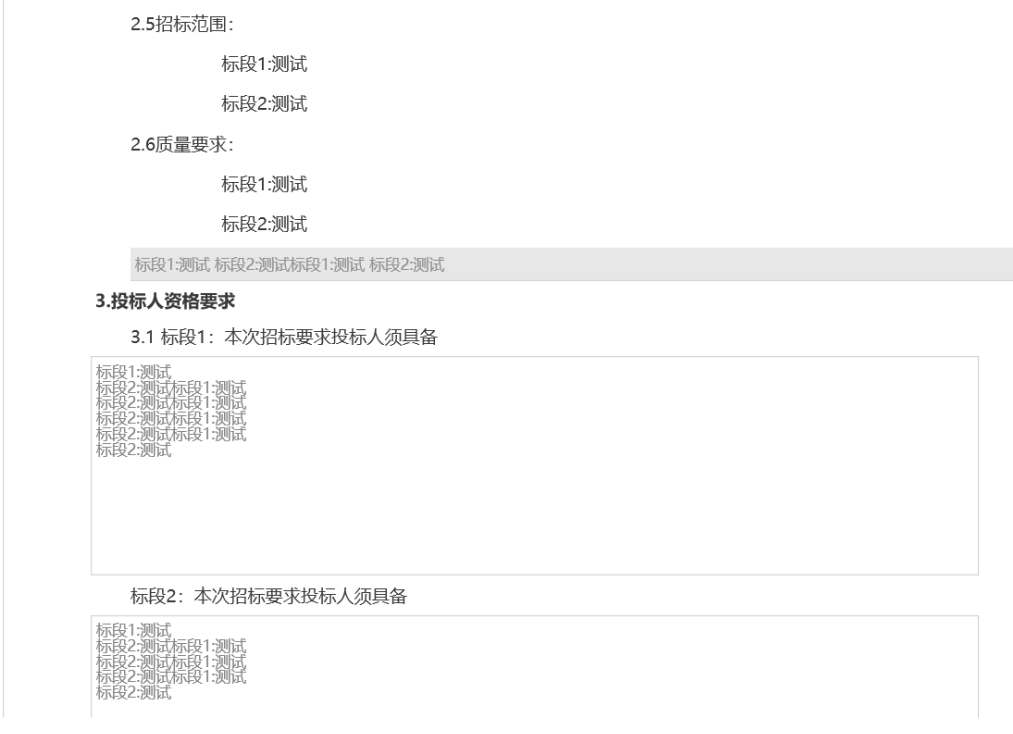

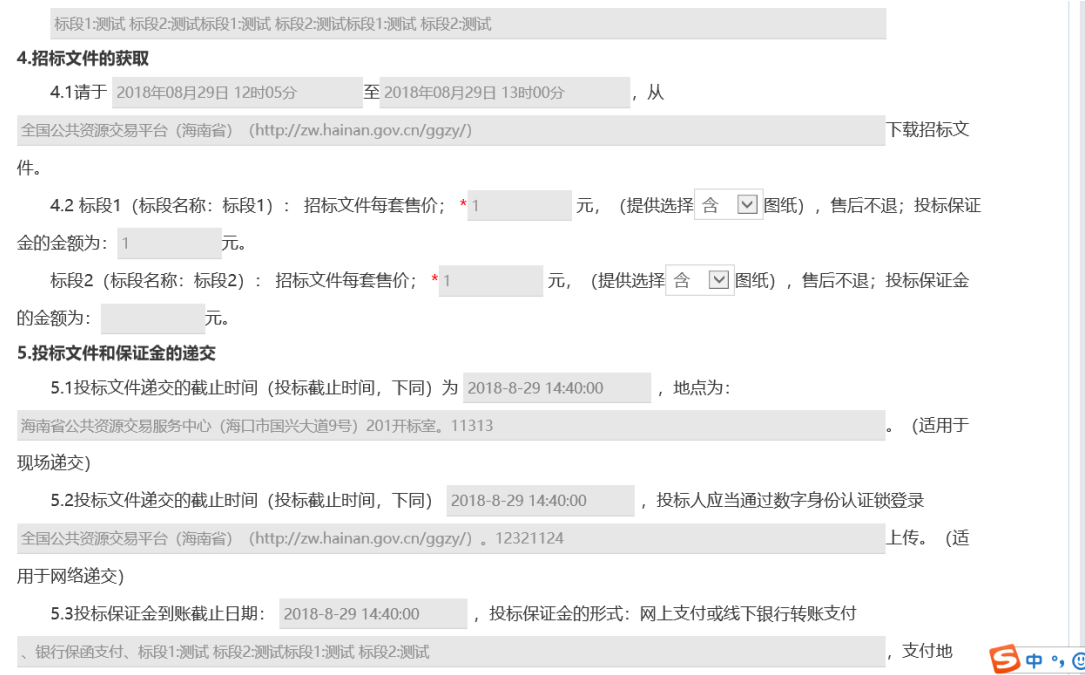

依次按页签填写完成之后,确认数据无误的话,就可以点击"提交"按钮, 将数据提交至中心受理。如果想暂存数据,那么可以点击"保存"。

填写完公告之后,点击下一步进入招标文件(预审是资审文件)页面,点击 ℐ 按钮, 编辑招标文件, 设定是否缴纳保证金, 添加附件等操作 注意:保证金金额不能为零

编辑完之后,点击"提交"按钮,进行提交

注意: 提交数据之后不允许修改, 只有受理退回时才能修改数据。

2、其他信息

项目进场提交之后,由管理员进行受理,管理员对受理通过的项目设置其他 信息,受理通过后,招标人点击,项目进场登记-其他信息,可以看到其他信息 的内容。

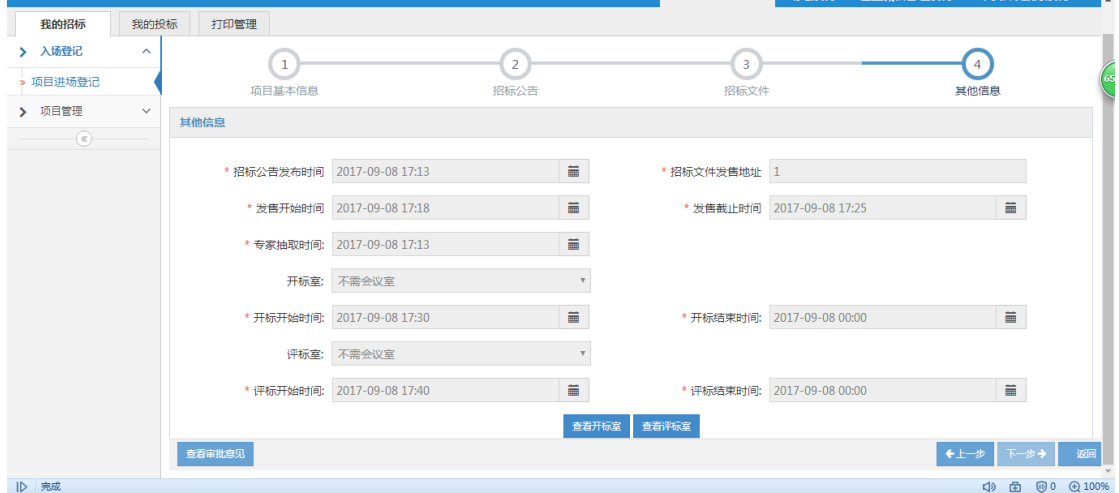

# 四、项目管理

依次点击进入建设工程交易系统-项目管理-项目综合管理。在项目陈列区 中,选中需要维护投标的项目,点击"进入" | 按钮。进入到跳转页面后, 点击左边的业务菜单树就可以进行数据的维护。

注意:如果菜单树节点为灰色不允许操作的情况,那么是因为数据需要提交 中心受理,中心未受理完成,受理完成之后,菜单树的节点将变成蓝色可操作。

## **GLOdON广联达** 海南省公共资源交易中心交易平台

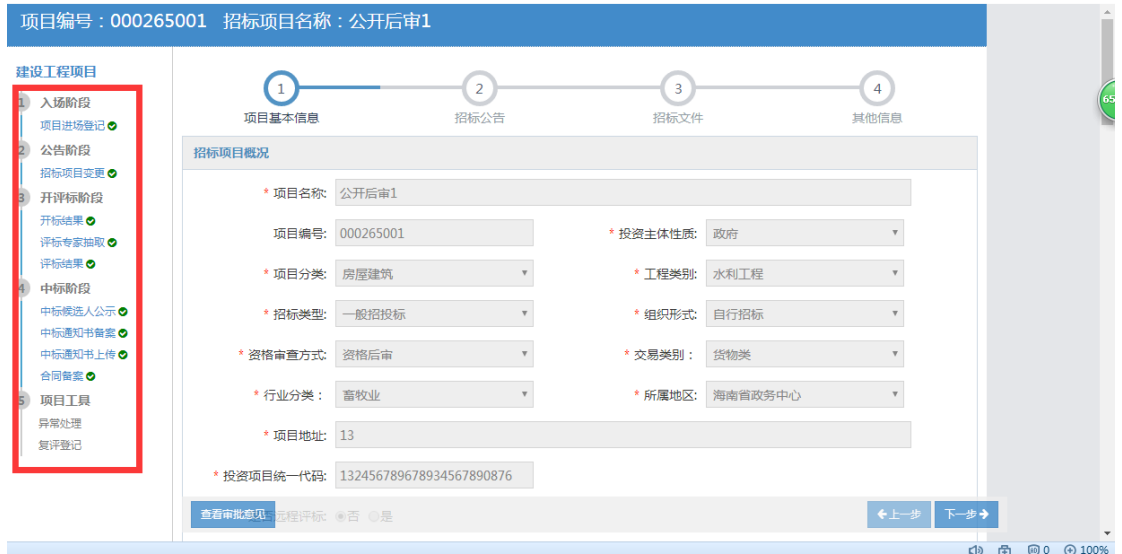

1、招标项目变更

如果需要对招标的项目进行澄清补遗、或者对项目的内容进行变更修改,那 么可以通过招标项目变更的节点进行操作。点击招标项目变更中的"新增"按钮, 进入的项目的变更页面中。修改相应的内容并在主要修改内容区域填写相应的变 更内容,修改完成之后,输入完成后,可以点击"保存"按钮进行数据的保存, 也可以点击"提交"按钮进行数据的提交。

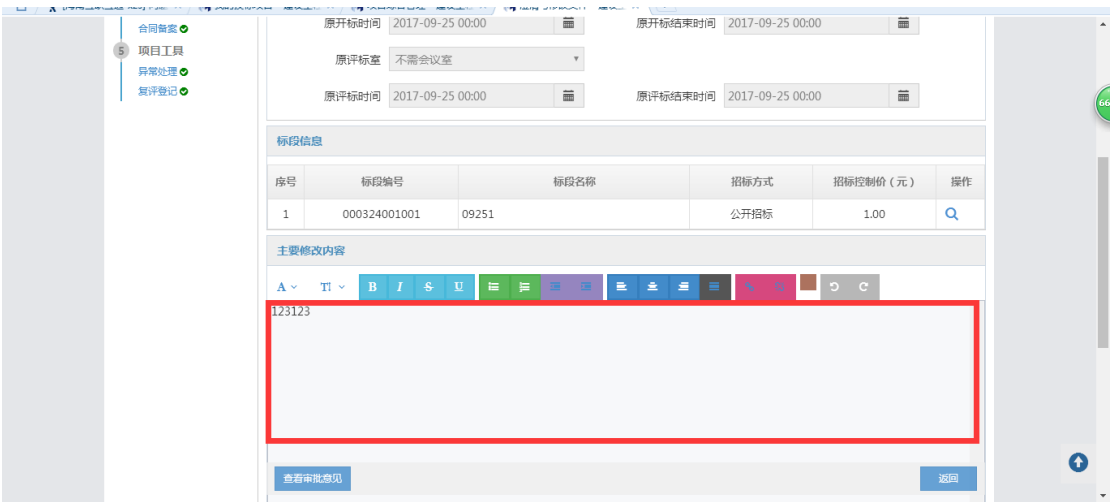

2、评标专家抽取

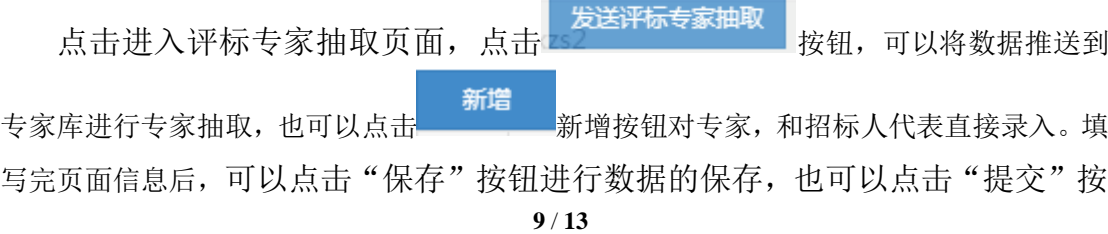

钮进行数据的提交。

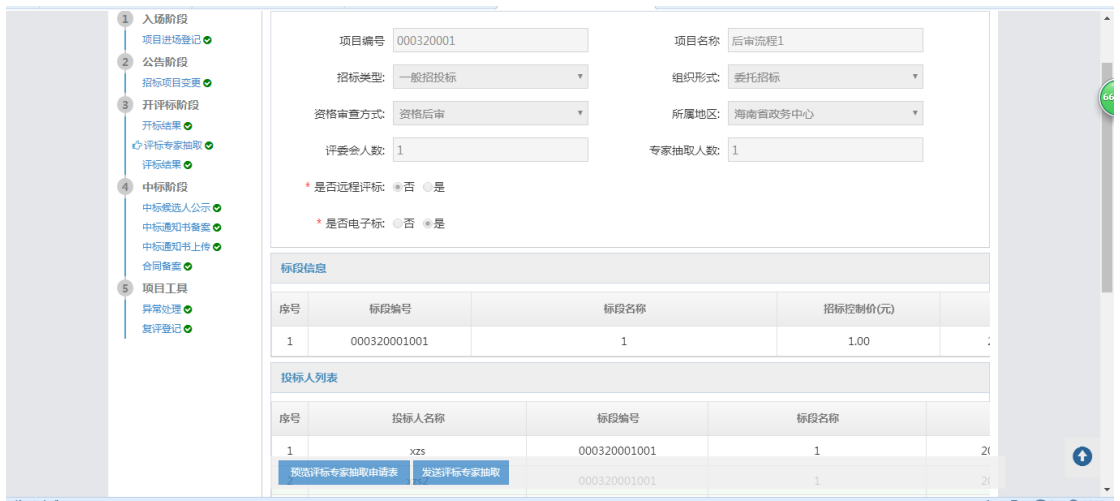

3、开标结果

点击进入开标结果页面,在页面中录入相关的开标信息,确认无误后,输入 完成后,可以点击"保存"按钮进行数据的保存,也可以点击"开标结束"按钮 进行数据的提交。

4、评标结果

点击进入评标结果页面,在页面中录入相关的评标标信息,确认无误后,输 入完成后,可以点击"保存"按钮进行数据的保存,也可以点击"评标结束"按 钮进行数据的提交。

5、中标候选人公示

点击中标候选人公示节点, 在数据成列区点击"新增"按钮,进入中标候选 人公示页面,在页面中录入相关的公示信息,确认无误后,输入完成后,可以点 击"保存"按钮进行数据的保存,也可以点击"提交"按钮进行数据的提交。

注意: 如果需要对中标候选人进行变更, 可以在数据成列区点击"变更"按 钮,进行数据的变更。

# **GLOdON广联达** 海南省公共资源交易中心交易平台

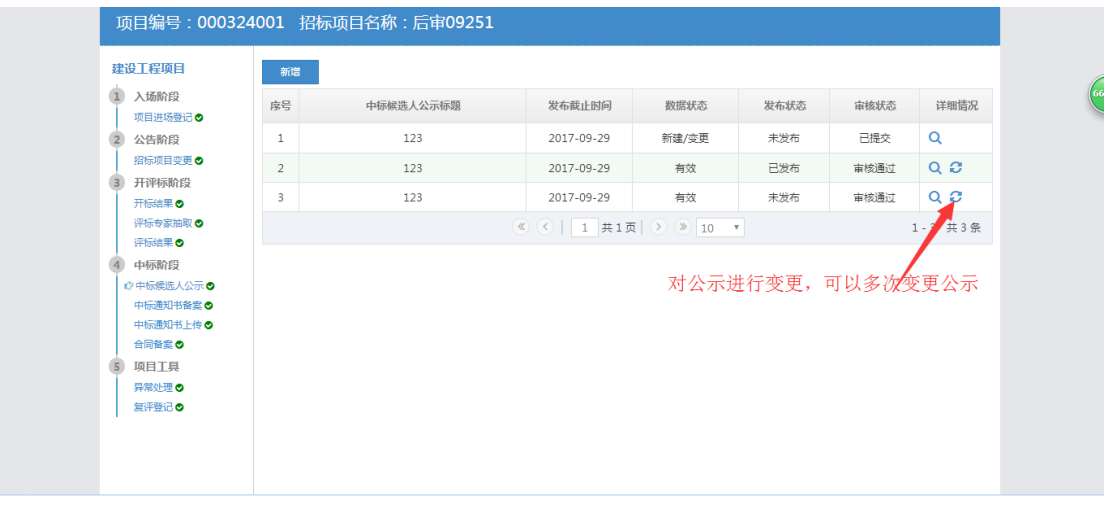

6、中标通知书备案

点击中标通知书备案节点,在页面中录入相关的通知书信息,确认无误后, 输入完成后,可以点击"保存"按钮进行数据的保存,也可以点击"提交"按钮 进行数据的提交。

注意: 如果需要对中标通知书进行变更, 可以在数据成列区点击"变更"按 钮,进行数据的变更。

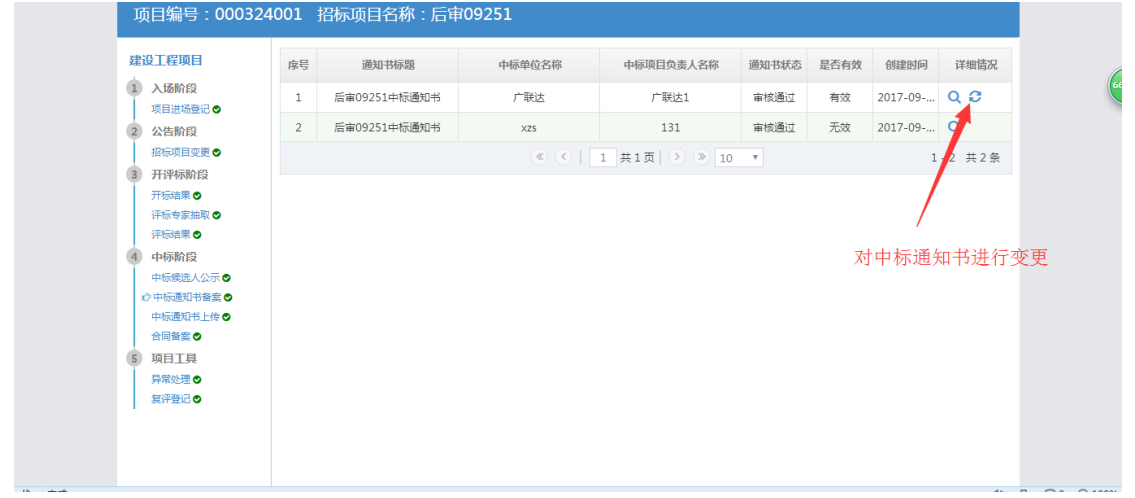

7、合同备案

点击合同备案节点,在页面中上传相应的合同信息,确认无误后,输入完成 后,可以点击"保存"按钮进行数据的保存,也可以点击"提交"按钮进行数据 的提交。

注意:只有上传合同后,才允许退中标候选人保证金。

#### 8、异常处理

点击异常节点,在页面中录入相应的信息,确认无误后,输入完成后,可以 点击"保存"按钮进行数据的保存,也可以点击"提交"按钮进行数据的提交。

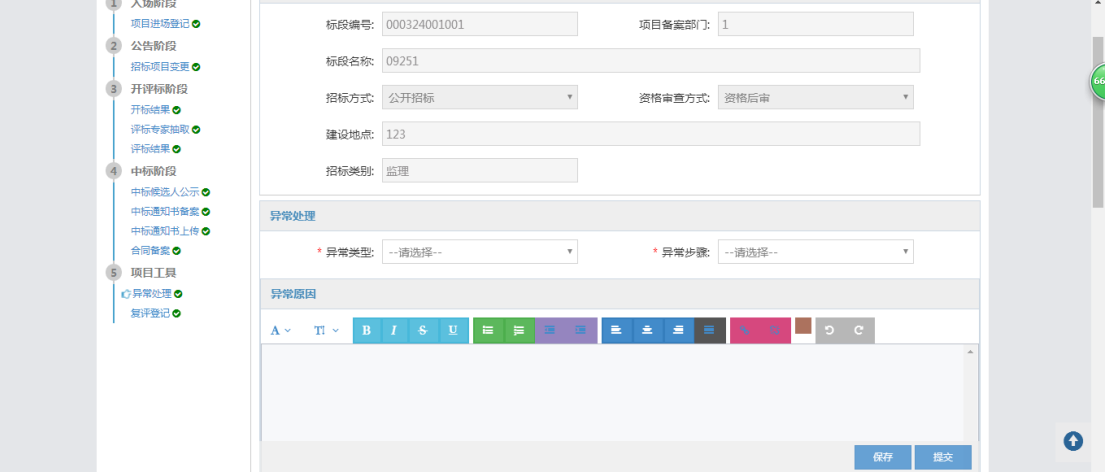

#### 9、项目复评

项目评标结果完成后,复评的节点会变成蓝色,可以进行操作,首先进行复评登 记 ,

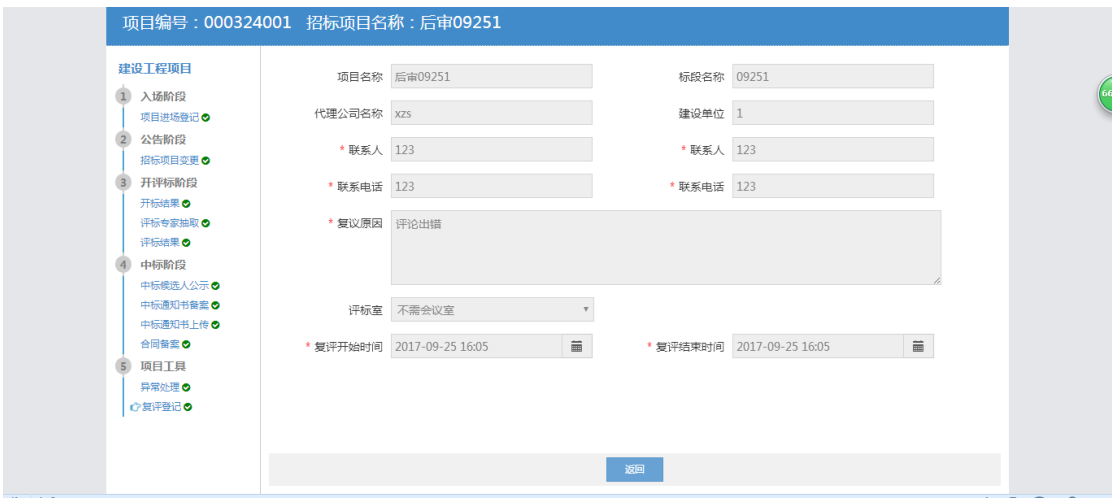

提交后,由管理员受理完成后,可以录入复评结果,如选择结论不变,则项目的 流程不改变,如选择复评改变,可以填写新的中标候选人,系统会自动变更公示, 公示直接带入复评结果

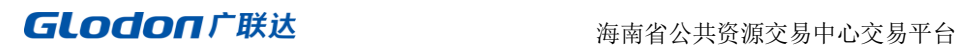

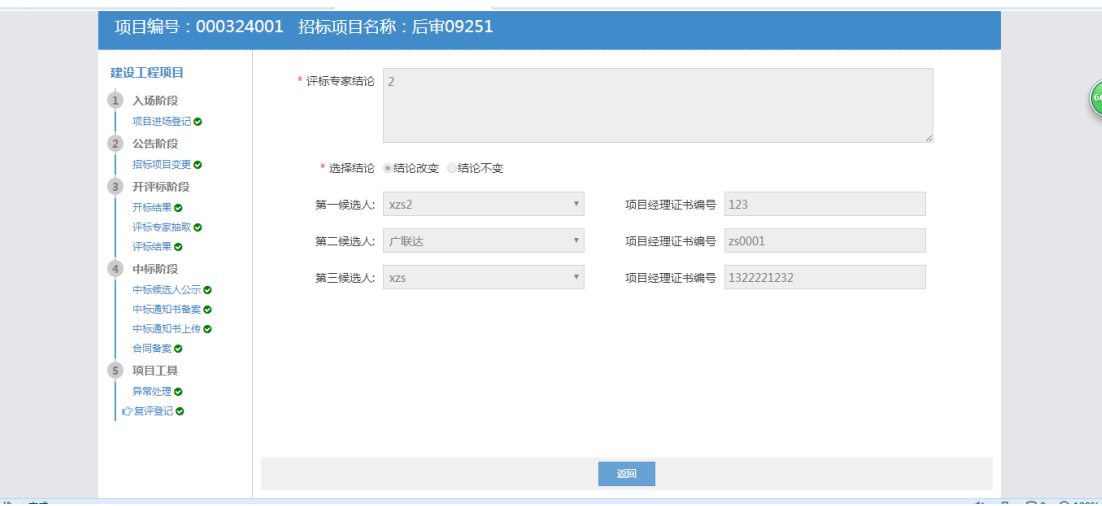